# **Aplikacja EVSE Master**

## **Instrukcja obsługi**

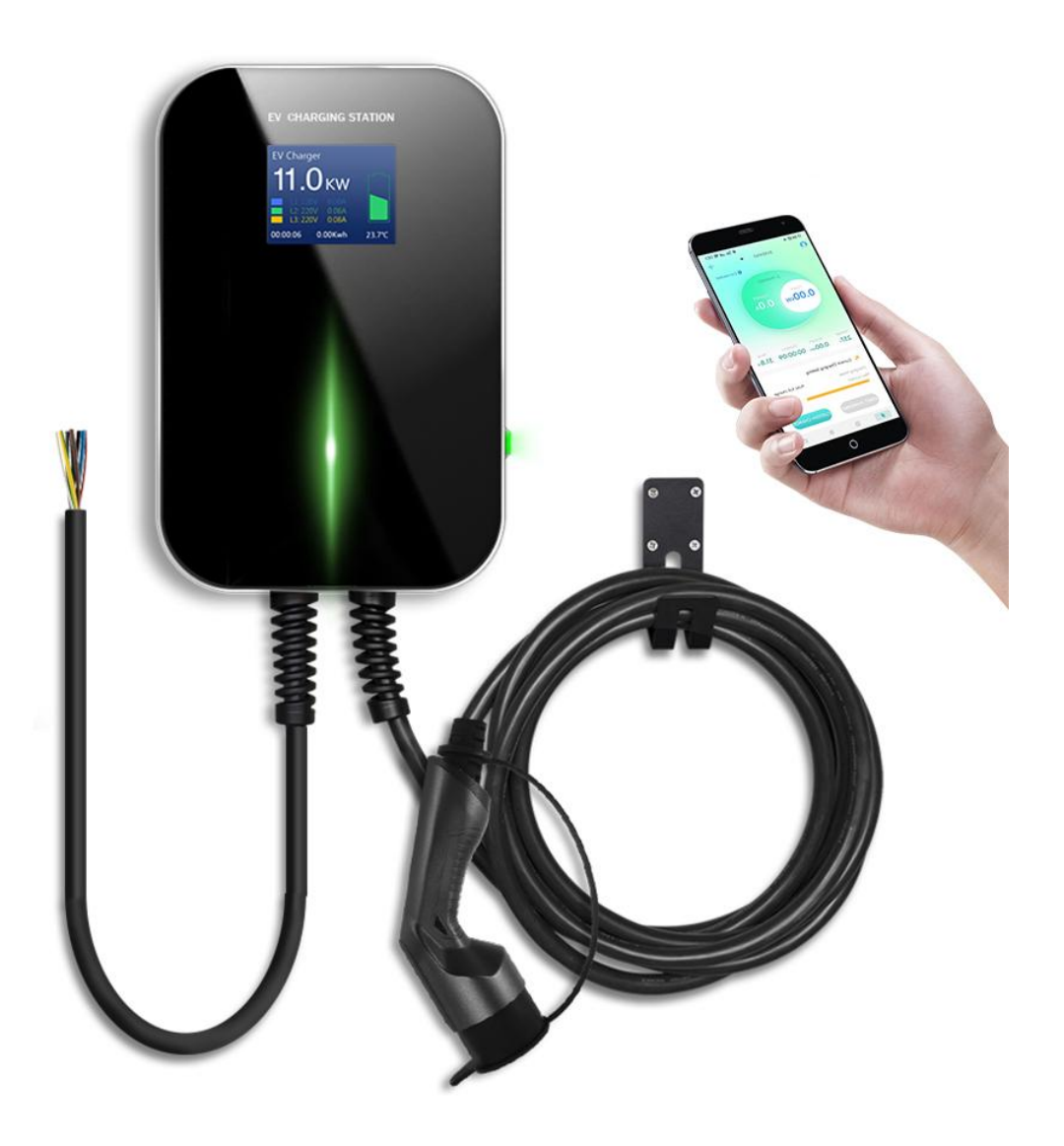

#### 1. Informacje ogólne

EVSE Master to aplikacja mobilna dedykowana do zarządzania inteligentną stacją do ładowania pojazdów elektrycznych, dostępna zarówno dla systemu Android, jak i iOS. Za pomocą Bluetooth lub WiFi na Twoim smartfonie, aplikacja łączy się ze stacją ładowania, aby wymieniać dane.

Jej podstawowe funkcje obejmują monitorowanie stanu stacji ładowania, kontrolowanie procesu ładowania (rozpoczęcie i zakończenie), ustalanie trybu ładowania, zapisywanie i kontrolowanie historii ładowań oraz aktualizowanie oprogramowania stacji drogą bezprzewodową.

Aplikacja EVSE Master używa do komunikacji Bluetootha lub WiFi. Pierwszy raz łączy się przez Bluetooth, a po skonfigurowaniu ustawień WiFi, przełącza się na ten kanał komunikacyjny. Gdy obie metody są dostępne, aplikacja domyślnie korzysta z WiFi.

Jest ważne, aby zwrócić uwagę na zasięg komunikacji. Komunikacja Bluetooth to bezpośrednie połączenie między Twoim telefonem a modułem Bluetooth w stacji ładowania, które efektywnie działa na odległość do około 10 metrów na otwartej przestrzeni. Komunikacja WiFi natomiast polega na podłączeniu Twojego telefonu i stacji do tego samego routera WiFi. Efektywny zasięg tej metody zależy od zasięgu sygnału routera WiFi, pod warunkiem, że zarówno stacja ładowania, jak i telefon komórkowy znajdują się w jego obszarze. W przypadku przekroczenia zasięgu komunikacji dla którejkolwiek z metod, stacja ładowania nie będzie mogła być sterowana.

#### 2. Nazwa stacji ładowania

Nazwa stacji do ładowania pojazdów składa się z dwóch części: prefiksu "EVSE" i ostatnich czterech cyfr numeru stacji, na przykład EVSE1234.

Moduł Bluetooth, który jest integralną częścią stacji ładowania, ma nazwę składającą się z prefiksu "ACP#" oraz nazwy stacji ładowania, czyli będzie to wyglądało na przykład tak: ACP#EVSE1234.

Standardowo, nazwa stacji ładowania wyznaczona przez producenta to "EVSEXXXX". Ta nazwa jest widoczna na samej górze strony głównej aplikacji i pokazuje, do której stacji ładowania jesteś aktualnie podłączony. Ta sama nazwa pojawia się również w lewym górnym rogu wyświetlacza stacji ładowania. Jeżeli obie nazwy są niezgodne, powinny zostać dostosowane za pomocą menu "Ustawienia systemu - Ustawienia ogólne - Nazwa stacji". Standardowa nazwa modułu Bluetooth stacji ładowania ustalana przez producenta to "ACP#EVSEXXXX" i jest ona wyświetlana podczas wyszukiwania dostępnych stacji ładowania, na przykład jako ACP#EVSE1234.

#### 3. Instalacja aplikacji

**Przed przystąpieniem do instalacji i pierwszego uruchomienia aplikacji EVSE Master należy zamontować i uruchomić stację ładowania zgodnie z instrukcją montażu. Aby aplikacja mogła zadziałać poprawnie stacja ładowania powinna być podłączona do zasilania i znajdować się w pobliżu.**

**Funkcja bluetooth, Wifi i dostęp do internetu w urządzeniu na którym instalujemy aplikację muszą być włączone w trakcie instalacji i pracy aplikacji.**

Aplikację należy pobrać z oficjalnego sklepu aplikacji dostawcy oprogramowania urządzenia użytego do instalowania aplikacji. Nazwa aplikacji to EVSE Master. W przypadku systemu Android jest to **"Sklep Play"**.

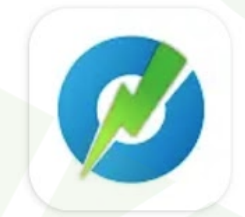

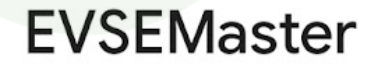

**Evse** 

Po zainstalowaniu aplikacji i uruchomieniu jej po raz pierwszy należy wyrazić zgodę na wszystkie potrzebne uprawnienia, które umożliwią aplikacji poprawne działanie.

4. Pierwsze podłaczenie stacji ładowania do aplikacji EVSE Master

Gdy otworzysz aplikację, zobaczysz powiadomienie "Brak połączenia ze stacją ładowania, naciśnij przycisk, aby nawiązać połączenie". Jeśli jest to Twoje pierwsze połączenie z aplikacją, musisz nacisnąć przycisk "+" znajdujący się w prawym górnym rogu ekranu, aby rozpocząć wyszukiwanie stacji ładowania. Po wykryciu stacji, do której można się połączyć, wystarczy kliknąć na nią, aby zainicjować połączenie.

Jeżeli jest więcej niż jedna stacja do połączenia, musisz samodzielnie wybrać, do której chcesz się połączyć wciskając przycisk "CONNECT".

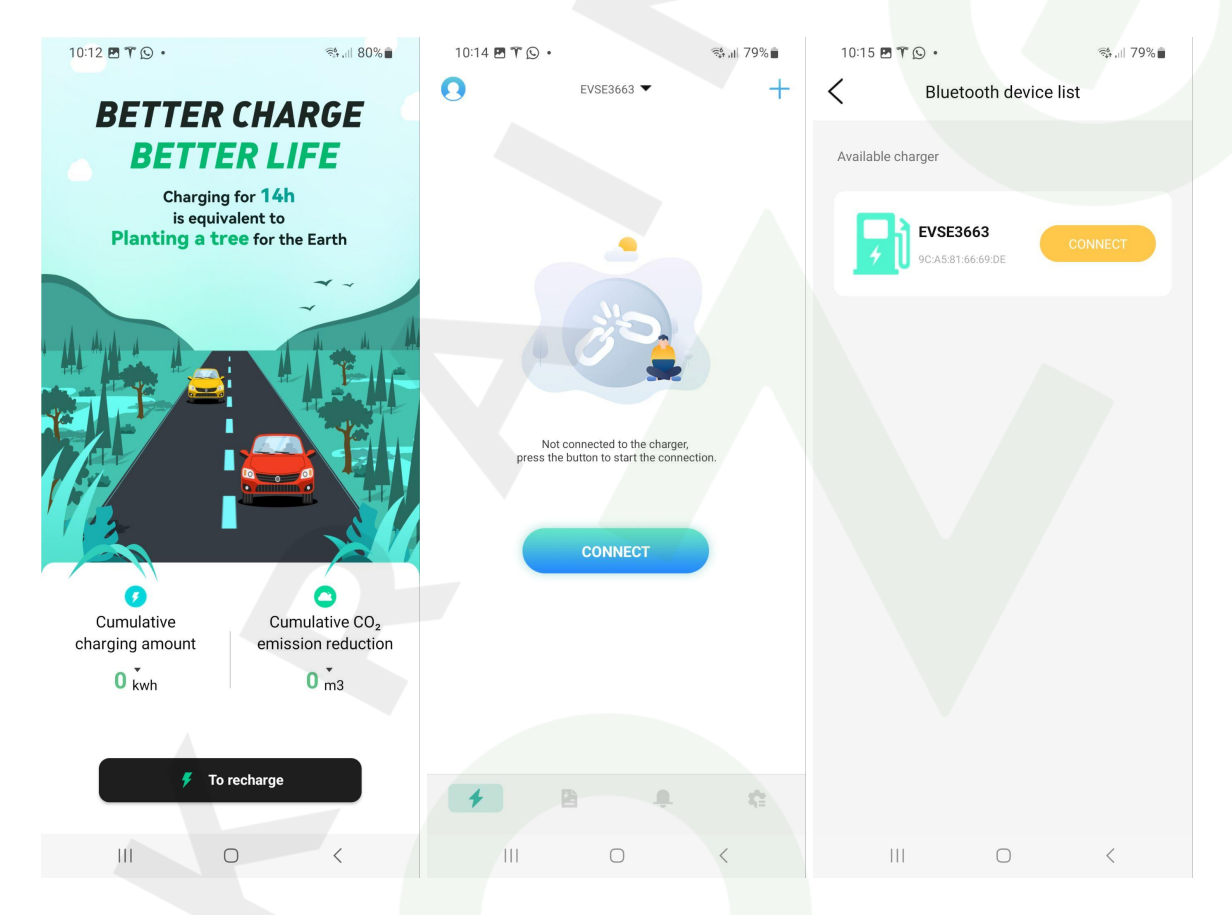

5. Ekran startowy i podstawowe funkcje aplikacji

Po uruchomieniu aplikacji zobaczymy ekran z podstawowymi informacjami na temat statusu aplikacji i stacji ładowania.

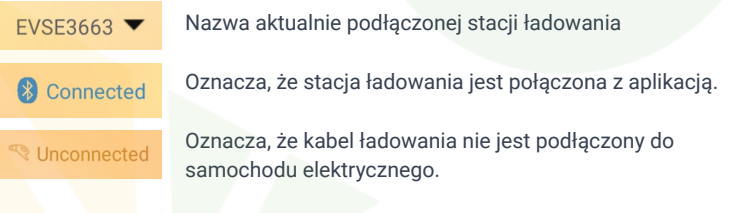

Kolejne funkcje i oznaczenia zostaną wyjaśnione na kolejnym zrzucie ekranu z aplikacji.

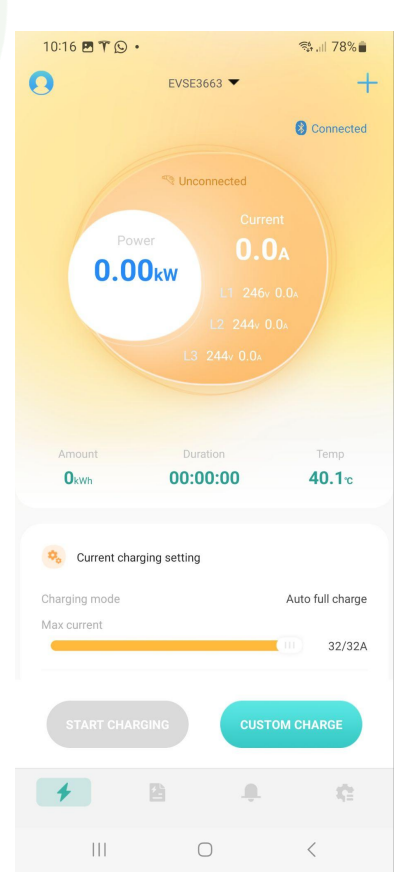

Po podłączeniu kabla ładowania do samochodu elektrycznego nastąpi zmiana koloru tła aplikacji i zniknie komunikat **"Unconnected"**. Taki stan aplikacji oznacza gotowość do rozpoczęcia ładowania.

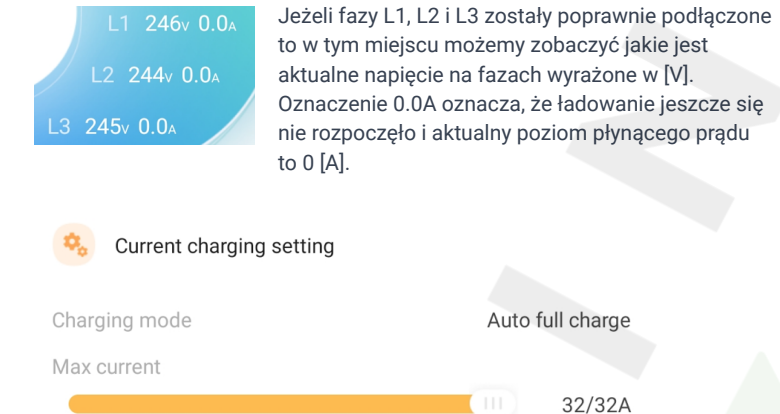

**"Current charging settings"** to sekcja, gdzie możemy sprawdzić jaki jest aktualny tryb pracy ładowarki. Tryby pracy zostaną omówione w dalszej części instrukcji.

**"Max current"** to suwak przy pomocy którego możemy ustalić maksymalny prąd ładowania wyrażony w Amperach [A]. Należy pamiętać, że górnym ograniczeniem wartości prądu ładowania może być również moc ładowarki pokładowej samochodu elektrycznego. Większość samochodów elektrycznych przy ładowaniu ogranicza maksymalny prąd ładowania trójfazowego do 16A, co pozwala na ładowanie z mocą około 11kW. Dokładne parametry ładowarki pokładowej powinny być określone przez producenta samochodu elektrycznego.

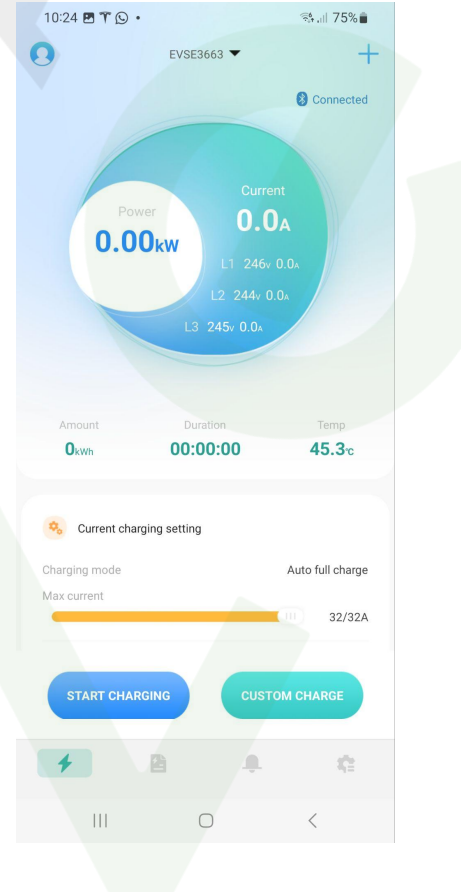

**START CHARGING** 

Wciśnięcie tego przycisku rozpoczyna proces ładowania i ile samochód elektryczny jest również gotowy na rozpoczęcie procesu ładowania.

Po wciśnięciu przycisku **"START CHARGING"** ładowanie powinno się rozpocząć. Po chwili moc ładowania wzrośnie do poziomu maksymalnego. Należy pamiętać, że ładowanie może być ograniczone przez:

- ograniczenie poziomu mocy ładowania przez stację ładowania (maksymalną moc stacji ładowania),
- ograniczenie mocy ładowania przez pokładową ładowarkę samochodu elektrycznego,
- ograniczenie nałożone ręcznie w aplikacji samochodu elektrycznego,
- charakterystykę ładowania akumulatora samochodu elektrycznego, gdzie w końcowych etapach ładowania (blisko 100%) ładowarka pokładowa automatycznie zmniejsza moc ładowania, aż ostatecznie przy poziomie 100% naładowania ładowanie zostaje zatrzymane,
- niską jakość sieci energetycznej, która przekłada się na wysokie spadki napięcia w obwodach zasilających (w takich przypadkach moc ładowania również może zostać ograniczona).

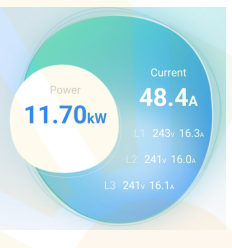

**W trakcie ładowania:**

**"Power"** to aktualna moc ładowania wyrażona w kilowatach [kW]. **"Current"** to aktualny prąd ładowania całkowity wyrażony w [A] (suma faz L1 L2 i L3), a poniżej prądy ładowania na poszczególnych fazach w [A]. **"Max current"** nie można modyfikować w trakcie

ładowania.

Amount  $0.46$ kwh

Aktualna ilość energii przekazana do pojazdu podczas bieżącej sesii ładowania

Duration  $00:02:53$ 

Czas trwania bieżącej sesji ładowania.

Temp  $43.7c$ 

Temperatura stacji ładowania.

**FINISH CHARGING** 

Przycisk umożliwiający zatrzymanie sesji ładowania.

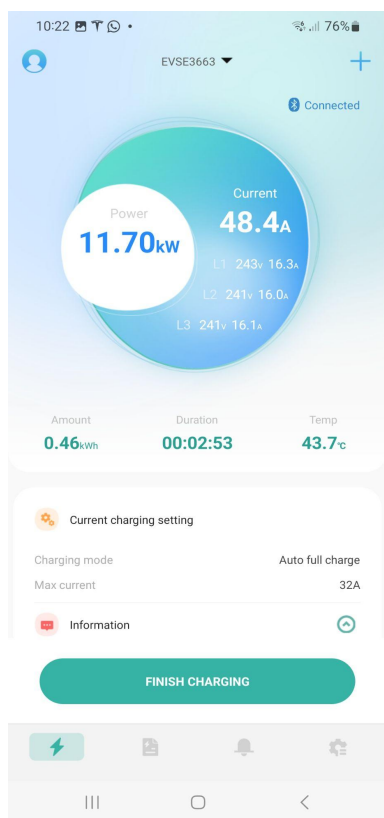

- 6. Tryby pracy stacji ładowania.
	- **"Auto full charge"** to ładowanie z maksymalną możliwą mocą aż do pełnego naładowania akumulatora samochodu elektrycznego, jest domyślnym trybem pracy stacji ładowania,

Poniższe manualne tryby pracy aktywujemy poprzez wciśnięcie przycisku na ekranie startowym aplikacji. Są to tryby pracy **"SINGLE CHARGING"**, czyli będą dotyczyć pojedynczego ładowania:

- **"Delay duration"** to ustawienie opóźnienia rozpoczęcia ładowania w godzinach od momentu wciśnięcia przycisku **"Enable"**,
- **"Charging Duration"** to ustawienie czasu trwania ładowania od jego rozpoczęcia. Gdy ustawiony czas minie to ładowania zostanie zatrzymane przez stację ładowania,

**CUSTOM CHARGE** 

- **"Charging amount"** to ustawienie ilości energii, która ma zostać przekazana do samochodu. W przypadku ustawienia suwaka na 6 kWh, po przekazaniu do pojazdu 6 kWh energii ładowanie zostanie zatrzymane przez stację ładowania,

Aktywacja ustawionego manualnego trybu pracy odbywa się przez wciśnięcie przycisku .

ENABLE

W trakcie ładowania otrzymujemy podgląd aktualnych nastaw manualnych w polu **"Current charging settings"**.

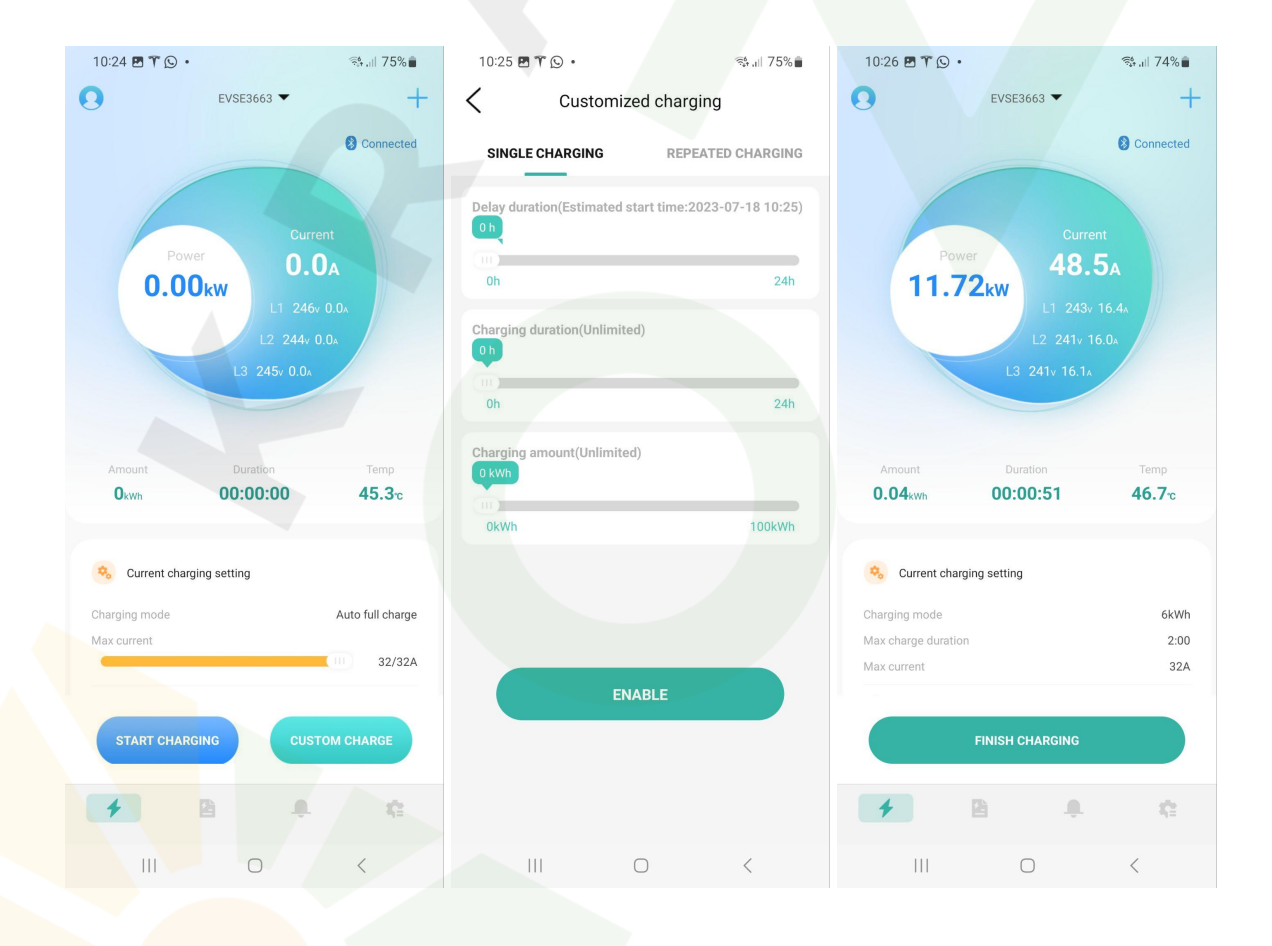

Wybierając tryb **"REPEATED CHARGING"** możemy również wybrać dni i godziny kiedy stacja ładowania ma aktywować ładowanie. Możliwe ustawienia to:

- **"Estimated start time"** godzina rozpoczęcia ładowania,
- **"Estimated stop time"** godzina zakończenia ładowania,
- **"Charging duration"** czas trwania ładowania od jego rozpoczęcia
- **"Repeat"** otwiera okno, które umożliwia wybór dni tygodnia w które program ma być realizowany (MON-SUN: Poniedziałek - Niedziela).

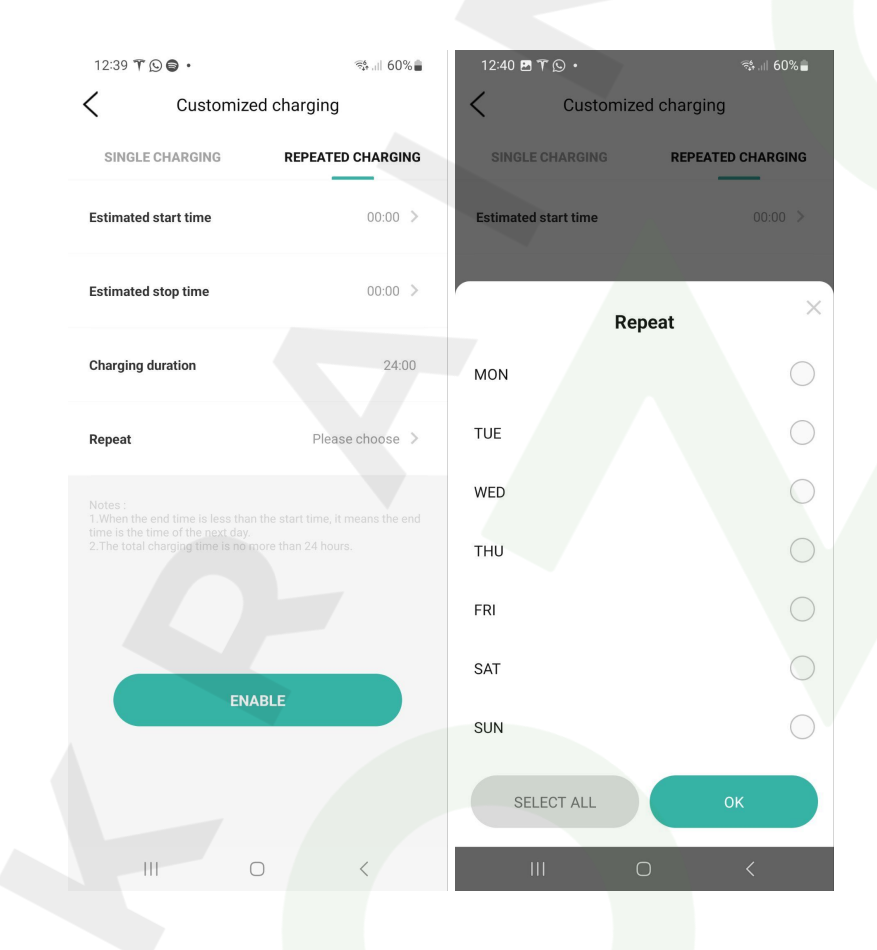

7. Stacja ładowania umożliwia również śledzenie statystyk, które możemy przeglądać po wciśnięciu przycisku na dole ekranu:

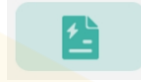

8. Przegląd powiadomień i alertów można aktywować poprzez wciśnięcie przycisku na dole ekranu:

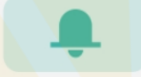

9. Dodatkowe ustawienia stacji ładowania możemy aktywować poprzez naciśnięcie tego przycisku na dole ekranu:

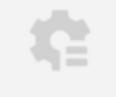

Omówienie ekranu ustawień:

**"General settings"** - przejście do ustawień głównych, które zostały omówione poniżej.

**"Firmware update"** - sprawdzenie czy istnieje nowsza wersja oprogramowania układowego stacji ładowania i możliwość jego aktualizacji.

**"About charger"** - numery seryjne i podstawowe dane techniczne stacji ładowania.

Omówienie ekranu głównych ustawień **"General settings"**:

**"Charger name"** to nazwa stacji ładowania. Możemy ją zmienić na bardziej przyjazną.

**"Charger password"** umożliwia nadanie hasła, którego znajomość będzie konieczna aby rozpocząć proces ładowania. Ładowarka musi również zostać odblokowana w aplikacji aby można było rozpocząć ładowanie za pomocą fizycznego przycisku w stacji ładowania.

**"Charger Wi-Fi settings"** umożliwia skonfigurowanie sieci Wi-Fi do której będzie podłączona ładowarka. Aplikacja będzie mogła wtedy łączyć się ze stacją ładowania w ramach jednej sieci Wi-Fi, a nie tylko poprzez bluetooth. Połączenie ze stacją ładowania będzie możliwe w ramach tej samej lokalnej sieci Wi-Fi. Dostęp przez internet nie jest możliwy za wyjątkiem przypadku gdy skonfigurowana jest sieć VPN do której urządzenie z aplikacją byłoby połączone.

**"Temperature type"** umożliwia zmianę jednostki wyświetlania temperatury mierzonej w stacji ładowania.

**"Start charging by button"** to ustawienie umożliwiające całkowite wyłączenie funkcjonalności przycisku fizycznego na obudowie stacji ładowania. Ładowanie można wtedy rozpocząć jedynie przy pomocy aplikacji.

### Wszelkie prawa zastrzeżone. Copyright © Kraina OZE Sp. z o.o. 2023.

Kraina OZE Sp. z o.o. ul. Żmigrodzka 242D 51-131 Wrocław Sklep internetowy: x-pv.pl Infolinia: 71 727 62 84

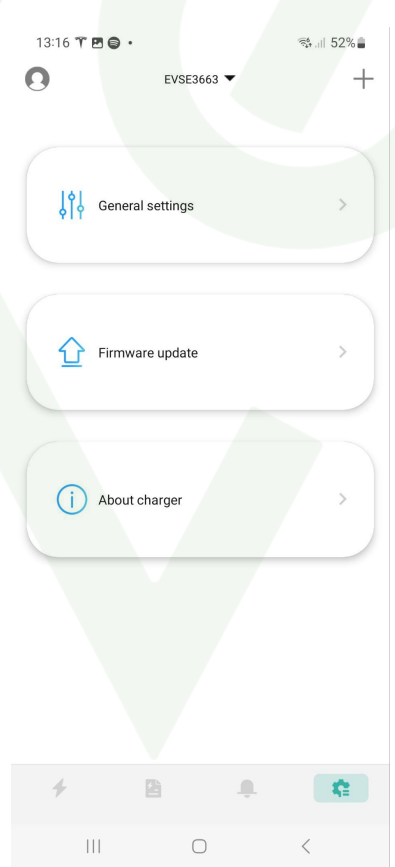

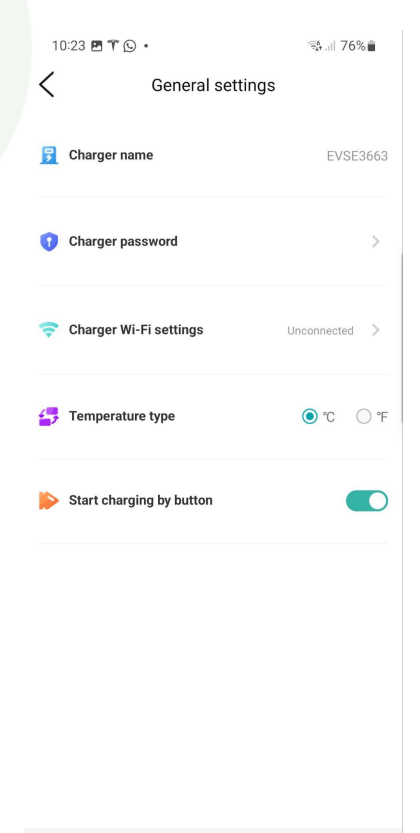